# **2016** 款奔驰 **E260** 修改导航开机画面方法

- 功能说明: 2016 款奔驰 E260 修改导航开机画面方法
- 支持产品: 元征全系列综合诊断设备。
- 实测车型: 2016 款奔驰 E260

# 操作过程:

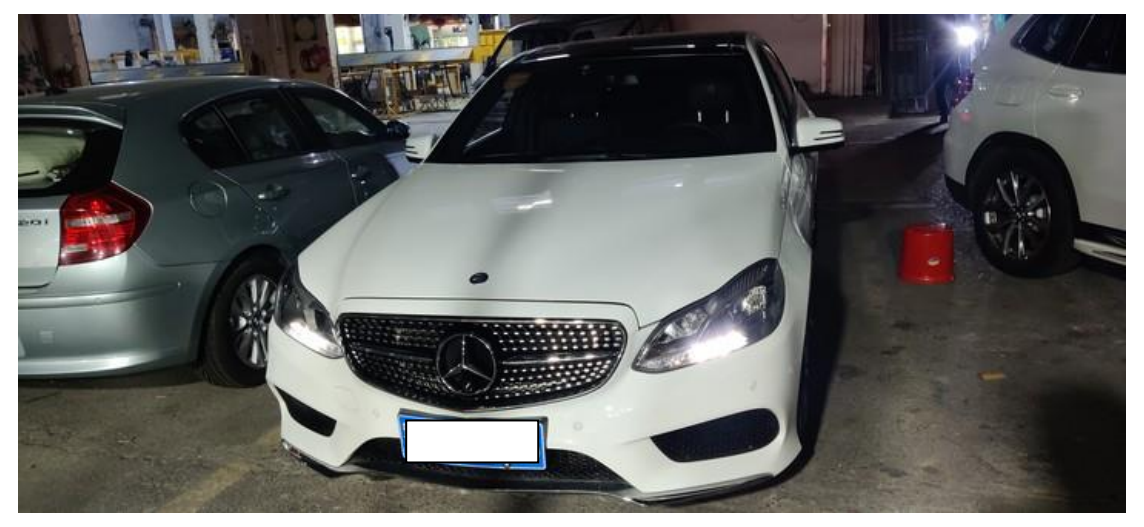

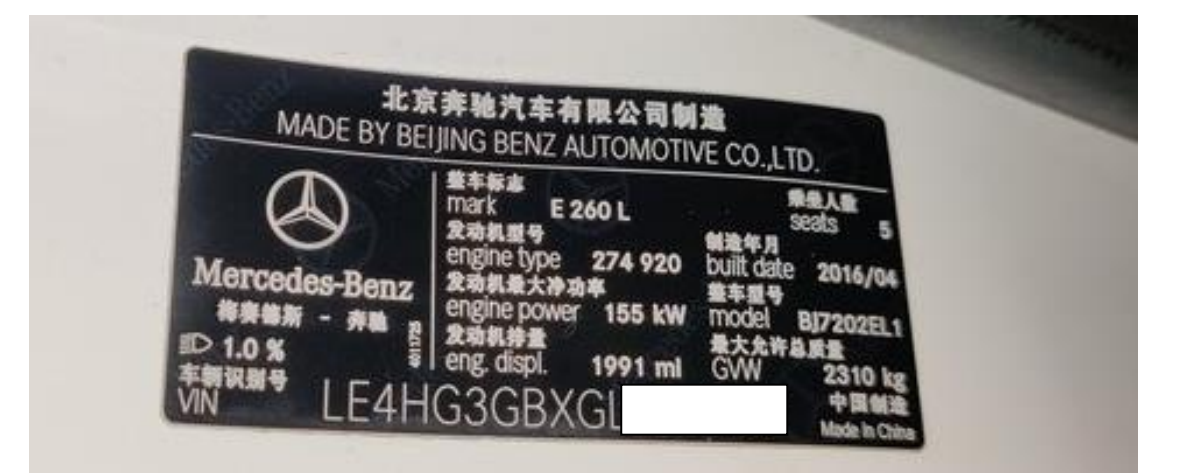

1. 导航开机画面为梅赛德斯奔驰 LOGO

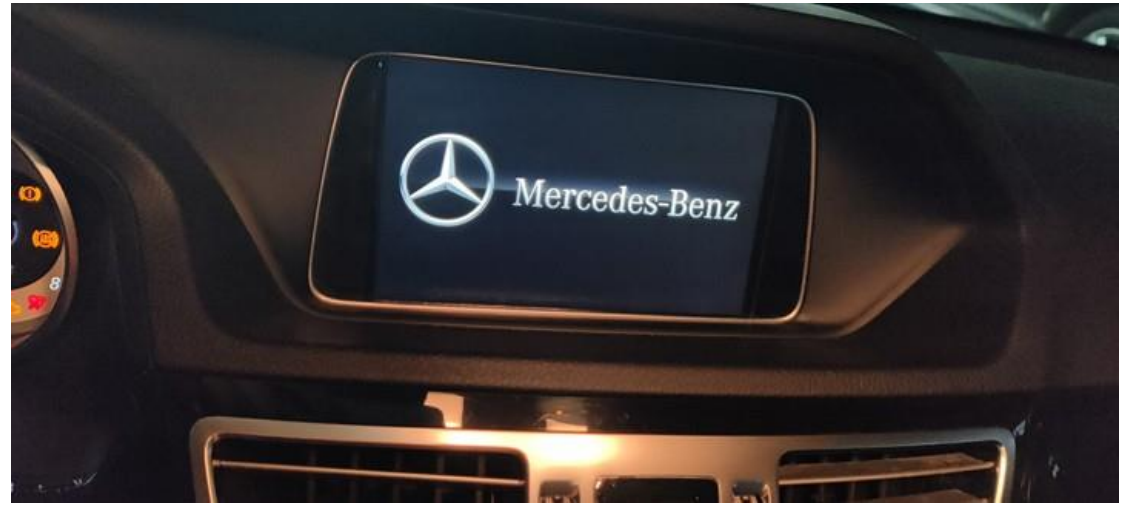

2. 用 X-431 PADIII 进入奔驰诊断软件,点击【COMAND-音频或驾驶室管理及数 据系统】

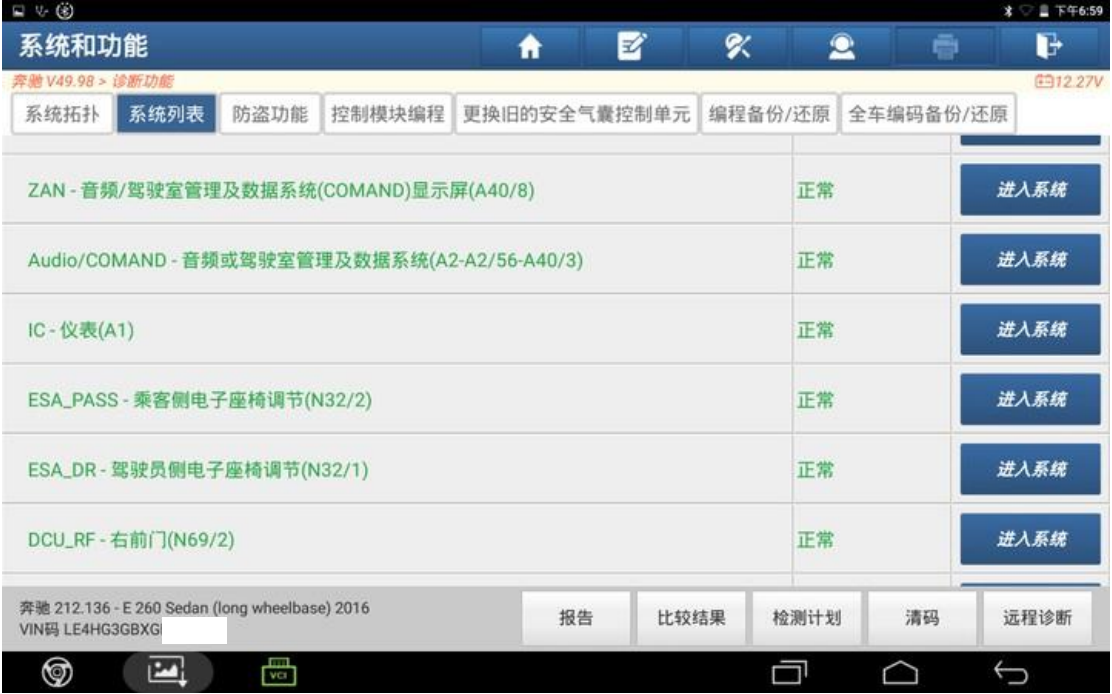

#### 3. 点击【隐藏/改装】;

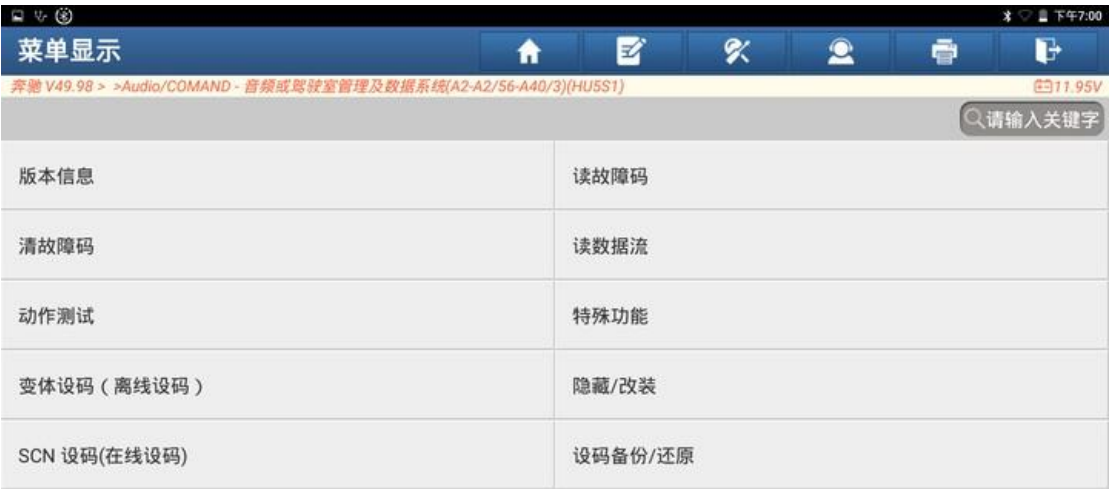

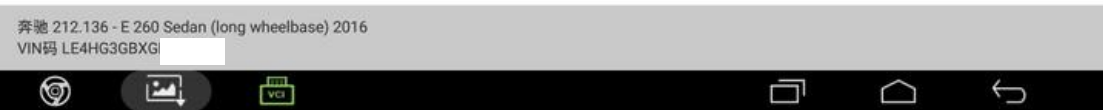

#### 4. 点击【开机动画】;

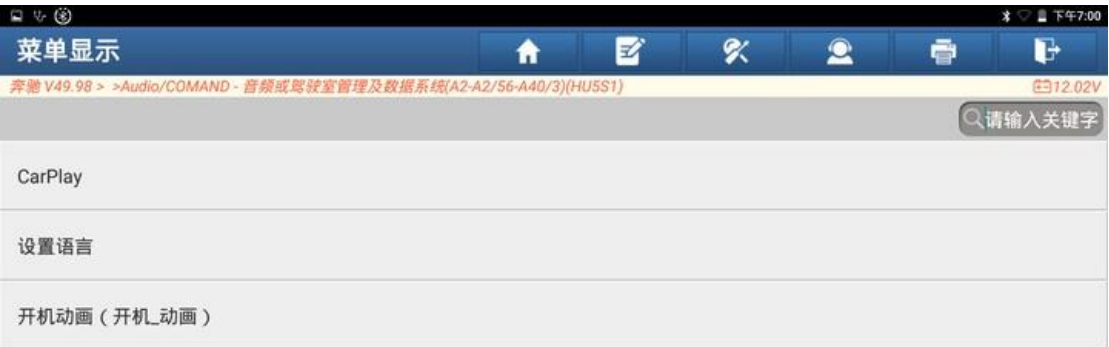

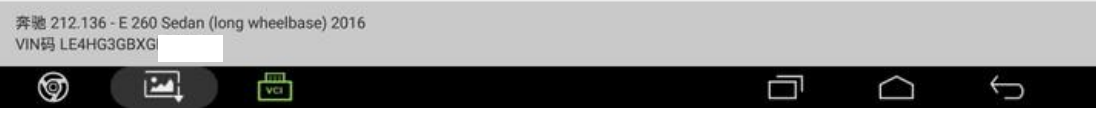

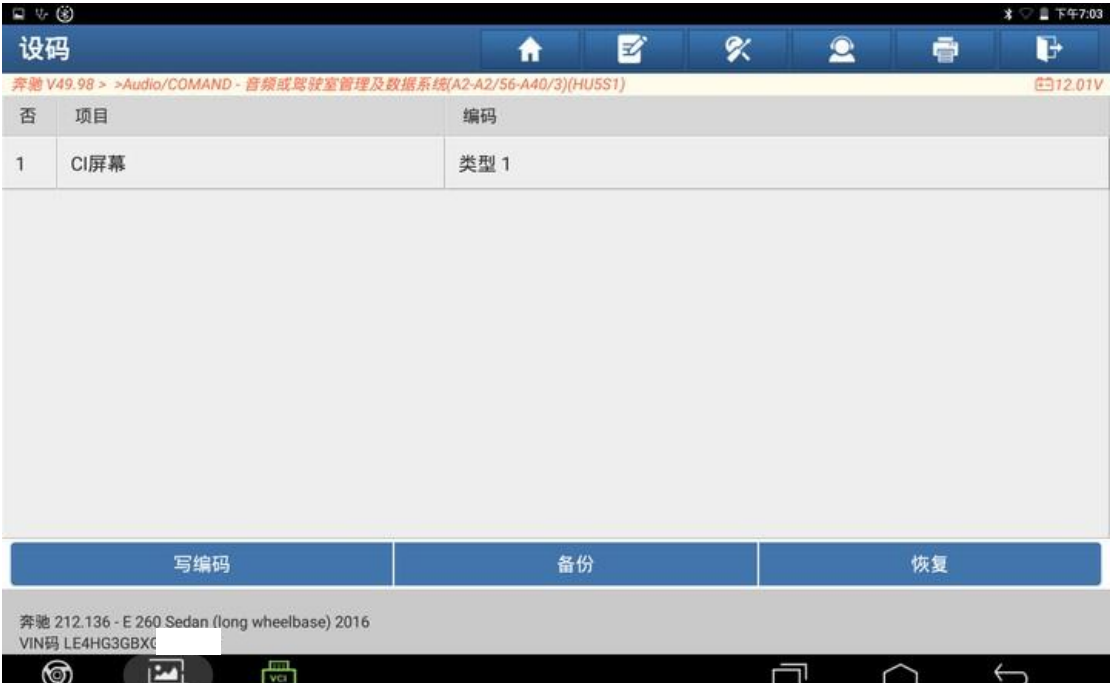

#### 5. 刷隐藏之前,先备份编码,点击【备份】;

# 6. 备份完成,点击"确定";

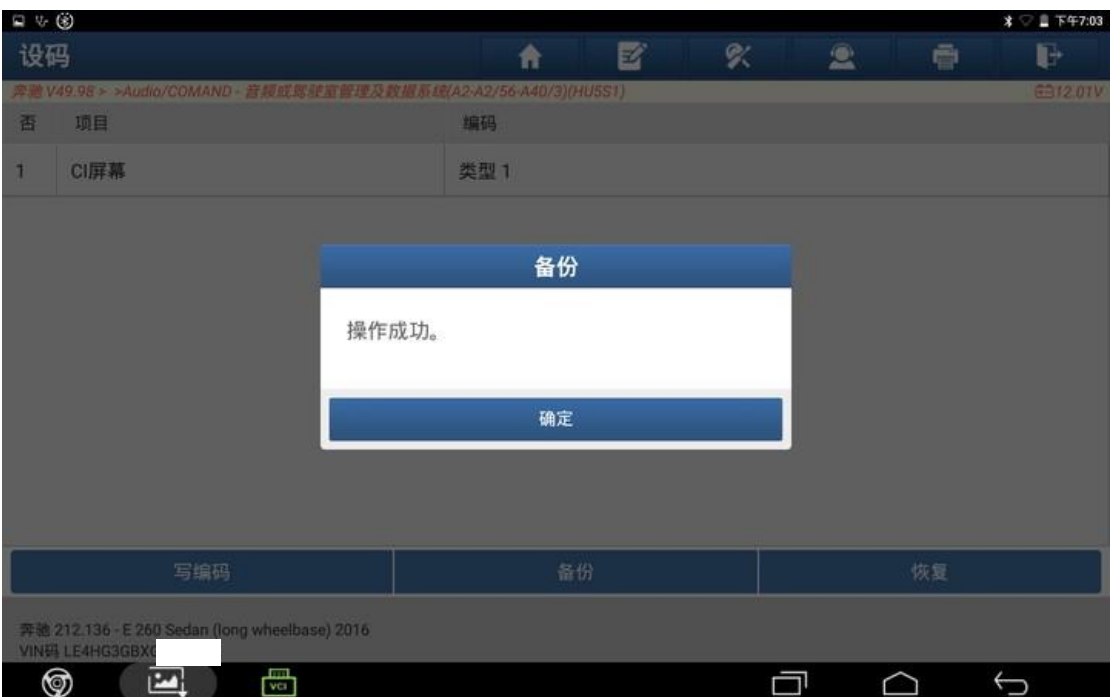

## 7. 点击【类型 1】;

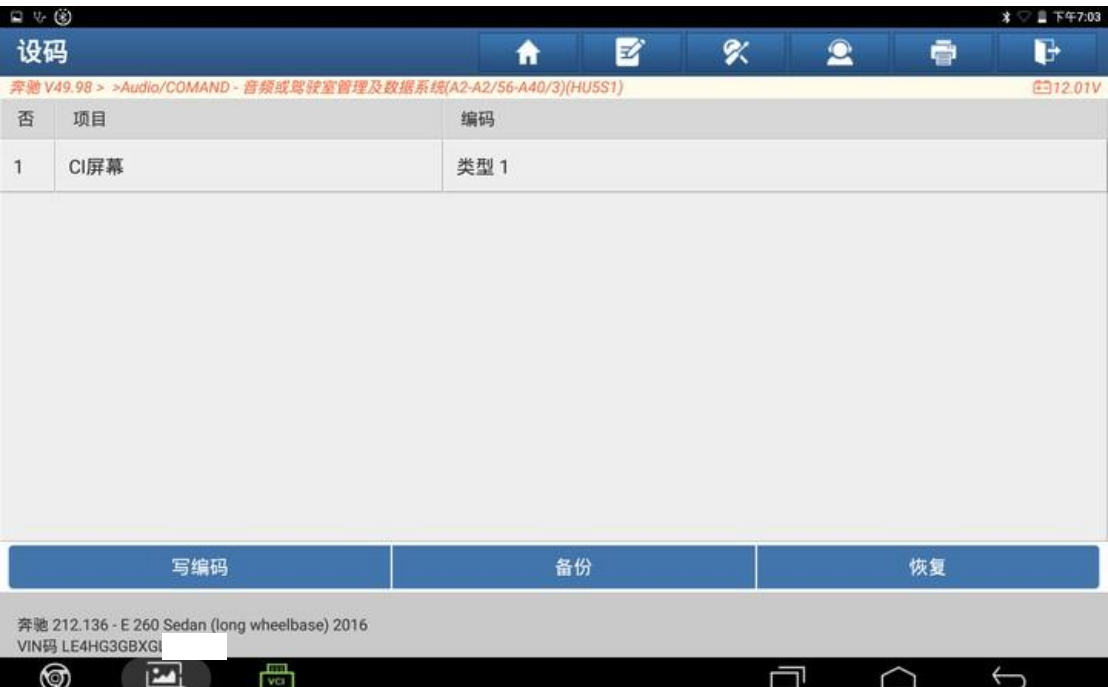

#### 8. 选择【类型 2】;

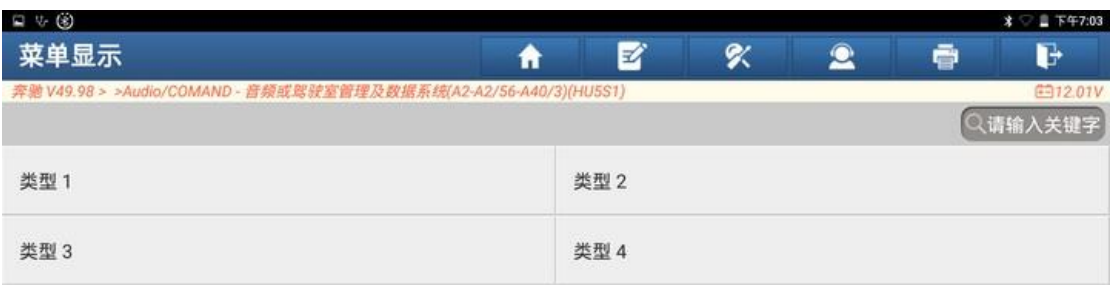

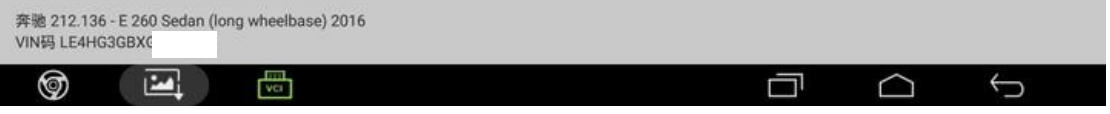

## 9. 点击【写编码】;

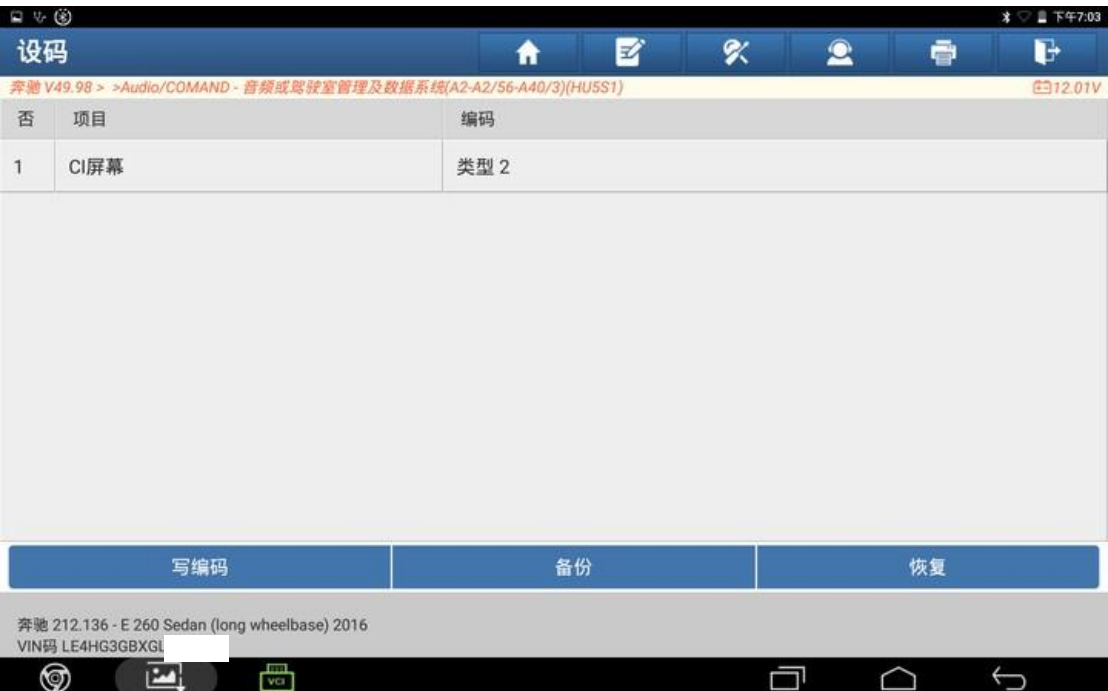

# 10. 点击"是";

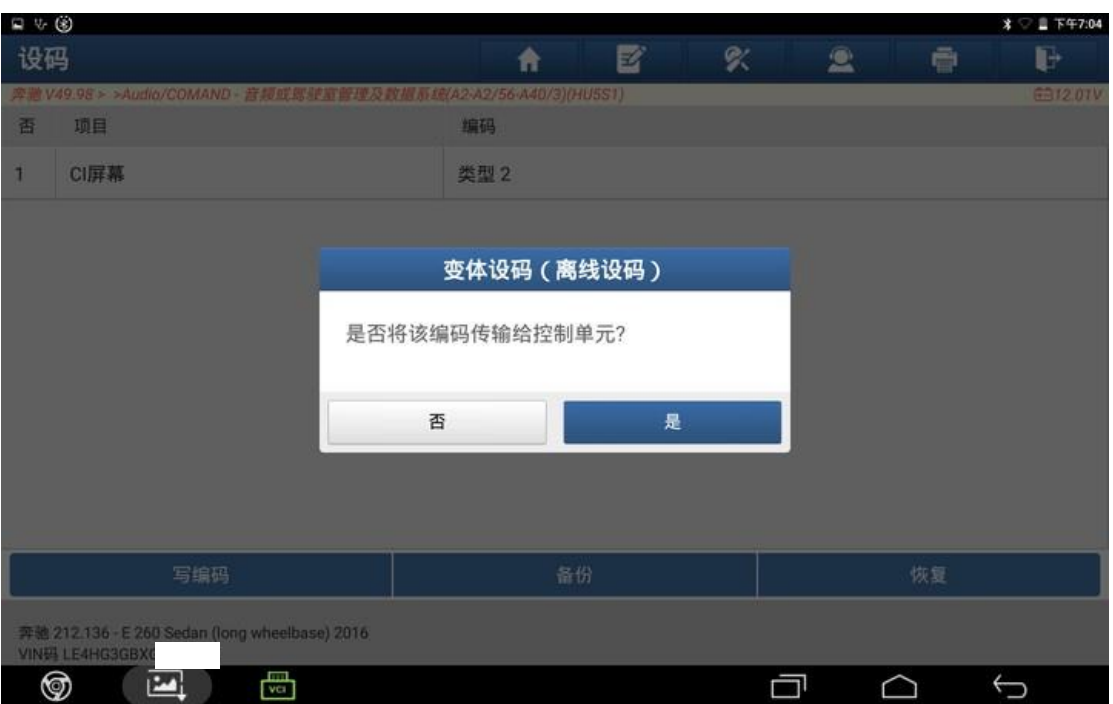

#### 11. 设码中 ………;

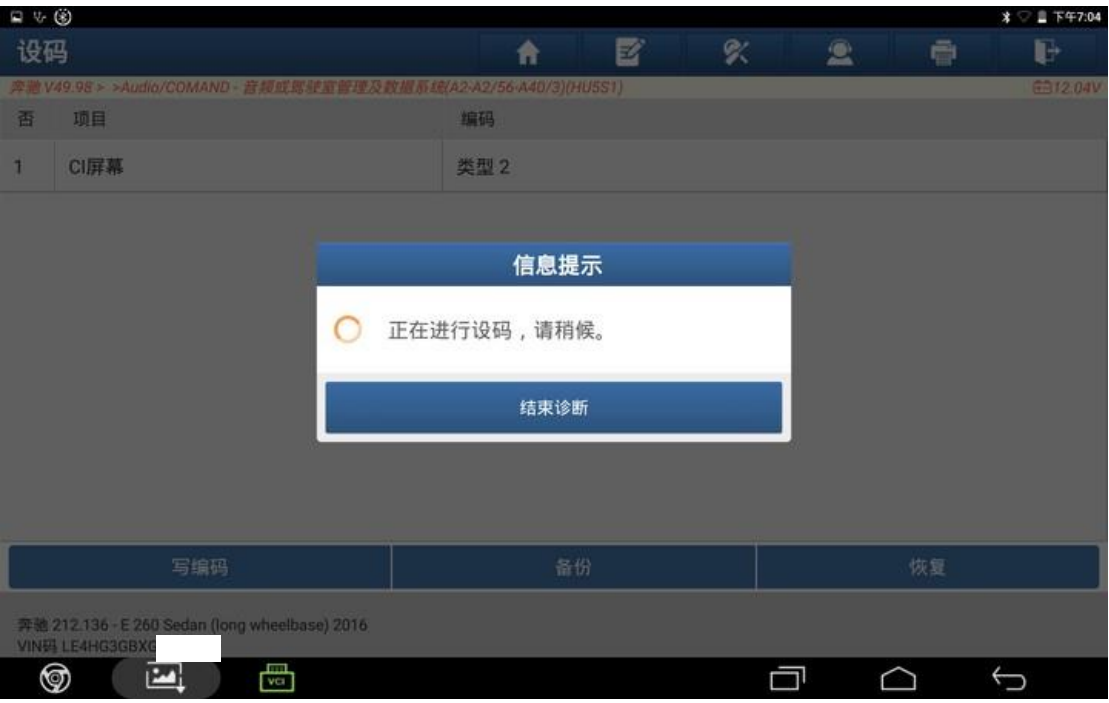

# 12. 关闭点火开关,点击"确定";

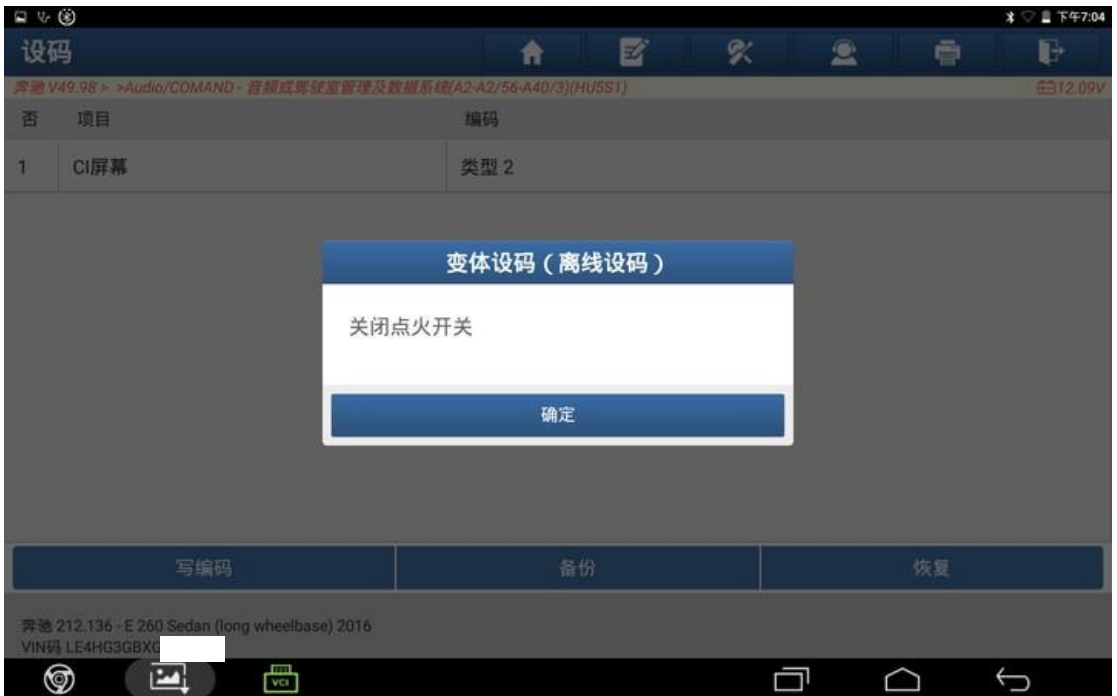

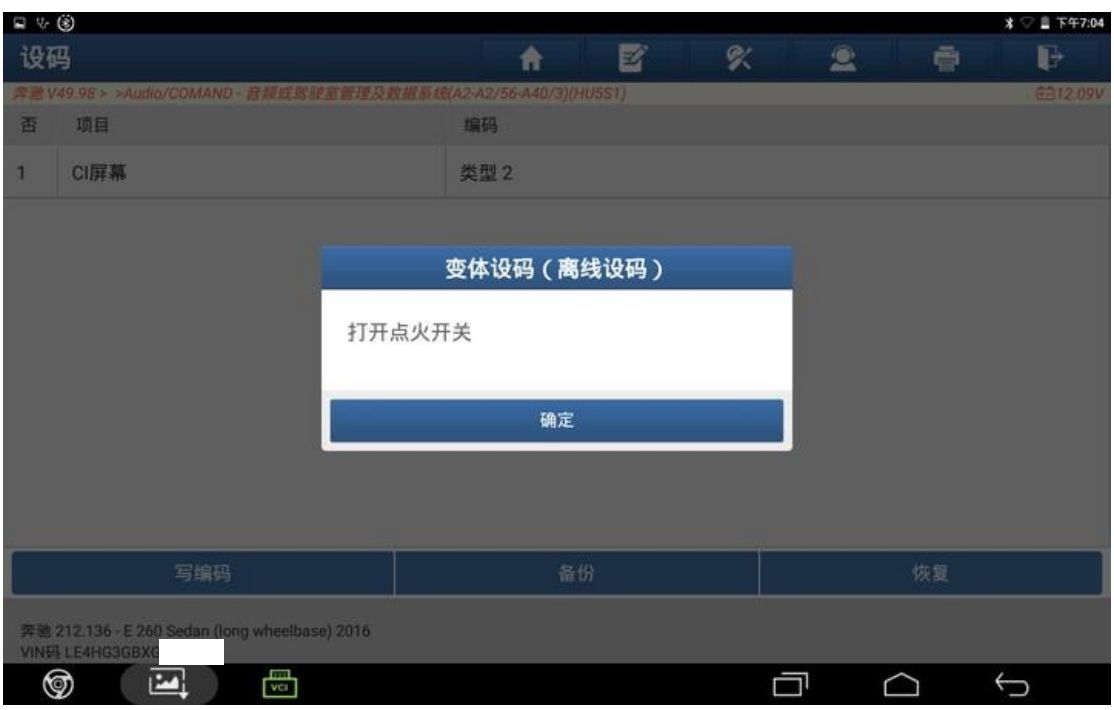

# 13. 打开点火开关,点击"确定";

### 14. 编码完成,点击"确定";

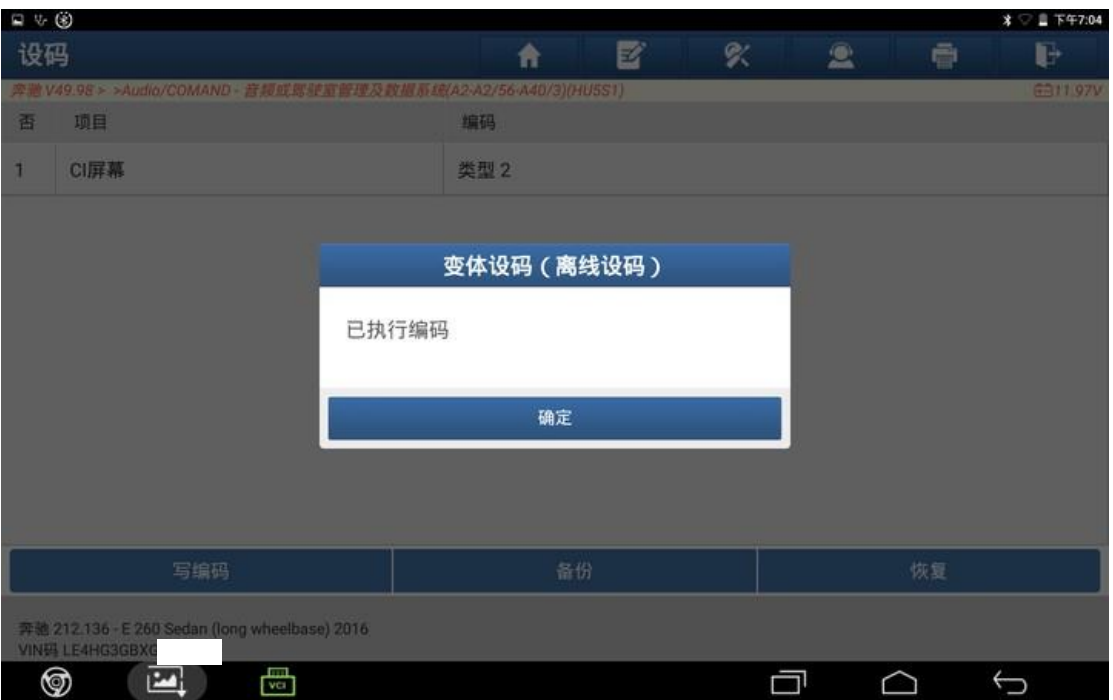

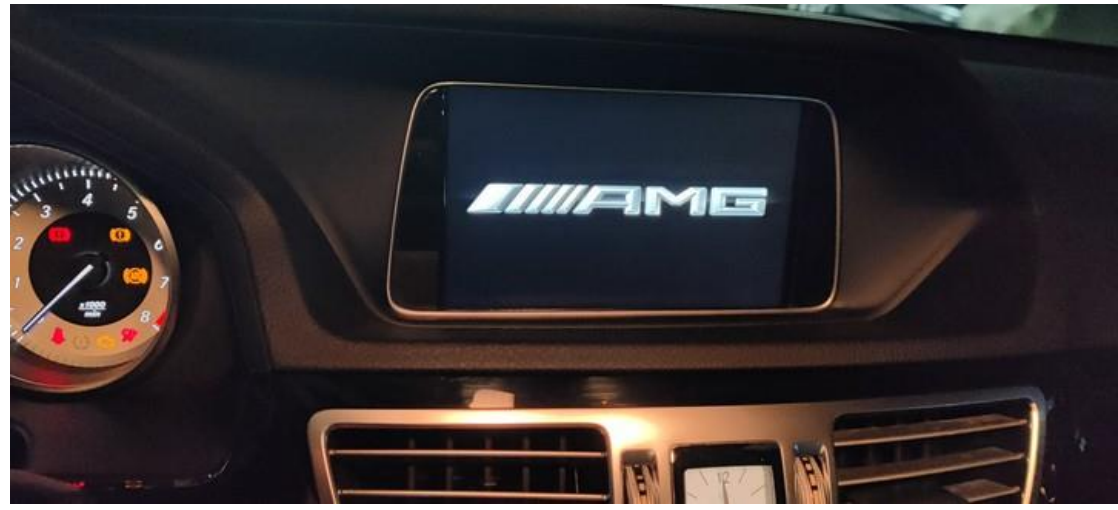

15. 打开点火开关,导航开机界面已变更为 AMG 款式,刷隐藏成功。

# 声明:

该文档内容归深圳市元征版权所有,任何个人和单位不经同意不得引用或转 载。